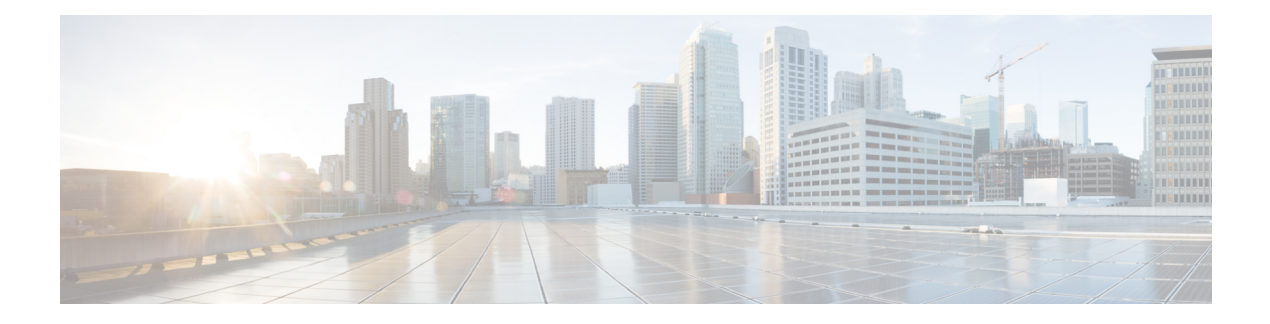

# **How to Use Cisco Converged EdgeQAM Manager**

This is the main interface of the Cisco CEM application.

### **Figure 1: CEM Interface**

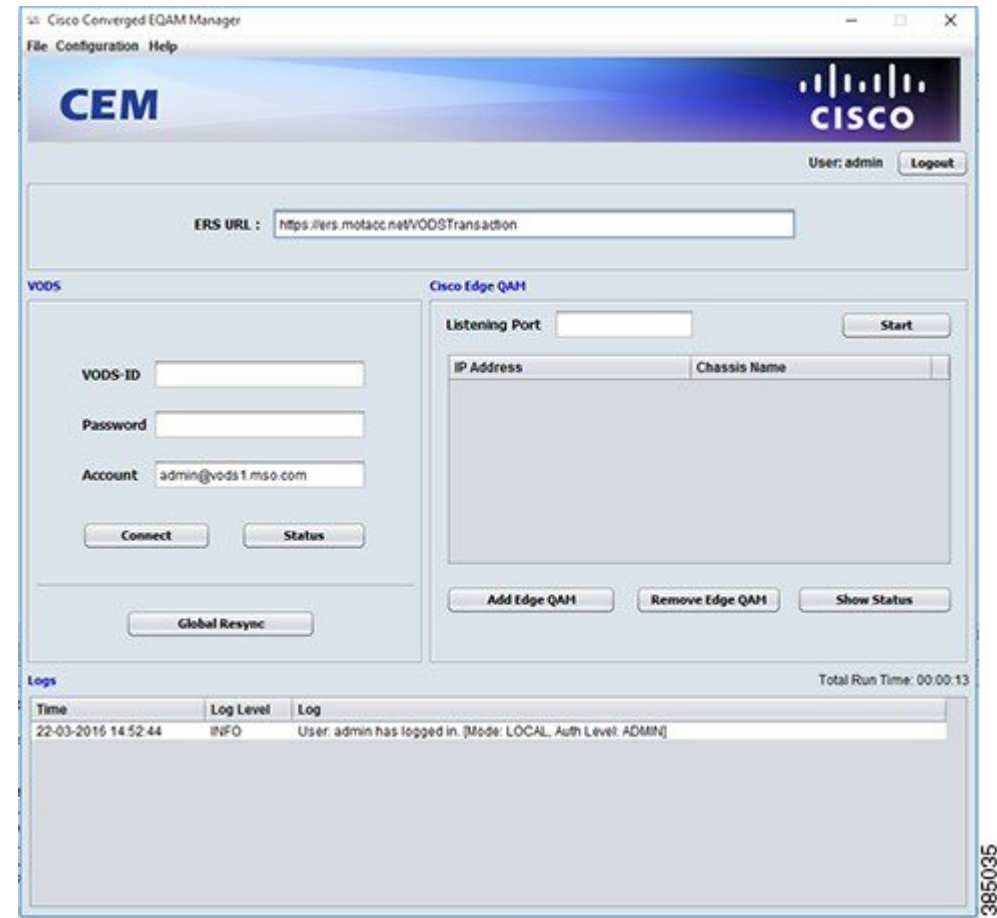

• User [Authentication,](#page-1-0) page 2

Г

• [Communication](#page-6-0) with the ERS, page 7

- [Communication](#page-8-0) with Cisco Edge QAM device, page 9
- General [Operation,](#page-11-0) page 12
- Feature [Information](#page-12-0) for Converged EdgeQAM Manager, page 13

## <span id="page-1-0"></span>**User Authentication**

The CEM application supports user authentication in two modes: local and TACACS+.

The user authorization level that are supported by the CEM application are:

- **Monitor**: The user can only view the status of the connection with the ERSand Cisco Edge QAM device. The user will not be allowed to close the CEM application.
- **Admin**: The user can access and configure all the settings in the CEM, establish connection with the ERS and Cisco Edge QAM device.

## **Local Authentication**

When the CEM application is launched for the first time, a local administrator user has to be created. This admin user can then proceed and configure the CEM to connect with the ERS and Cisco Edge QAM device.

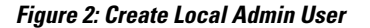

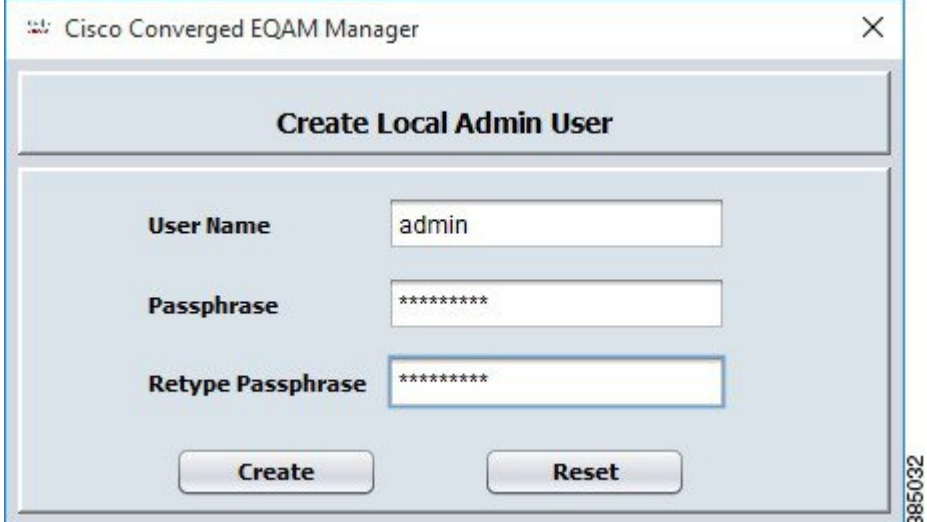

The validation rules for the passphrase are:

- It must be 6-127 characters in length.
- It must not contain any whitespace.
- Character rules (any 3 of the following 4 rules):
	- It must contain at least 1 digit.
- It must contain at least 1 non alphanumeric character.
- It must contain at least 1 upper case character.
- It must contain at least 1 lower case character.
- It must not contain character sequences similar to **qwerty**.

An example of a passphrase that satisfies the aforementioned rules is: V#g0K\$7q.

The admin user can create several other users with the Admin/Monitor privilege. The dialog to manage the users can be viewed using the **Configuration > Login Settings** menu item and then choosing the **Local User Settings** tab.

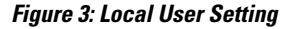

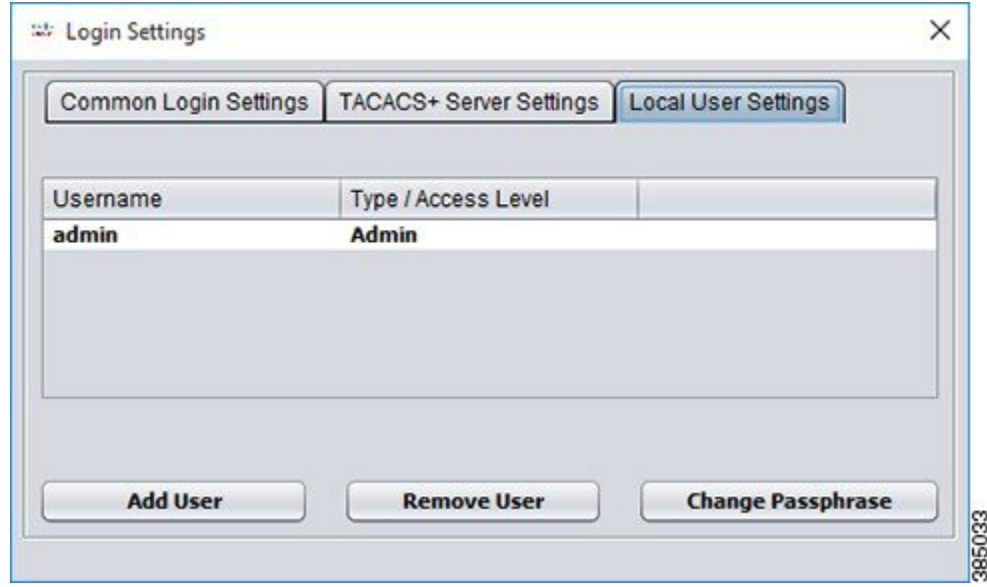

**Note**

Π

If the user forgets the passphrase, it cannot be retrieved by the user. Hence, it is important to know the passphrase of at least one local admin user.

1

Only a user with the Admin privilege can add/remove users. A new user can be added by clicking the **Add User** button.

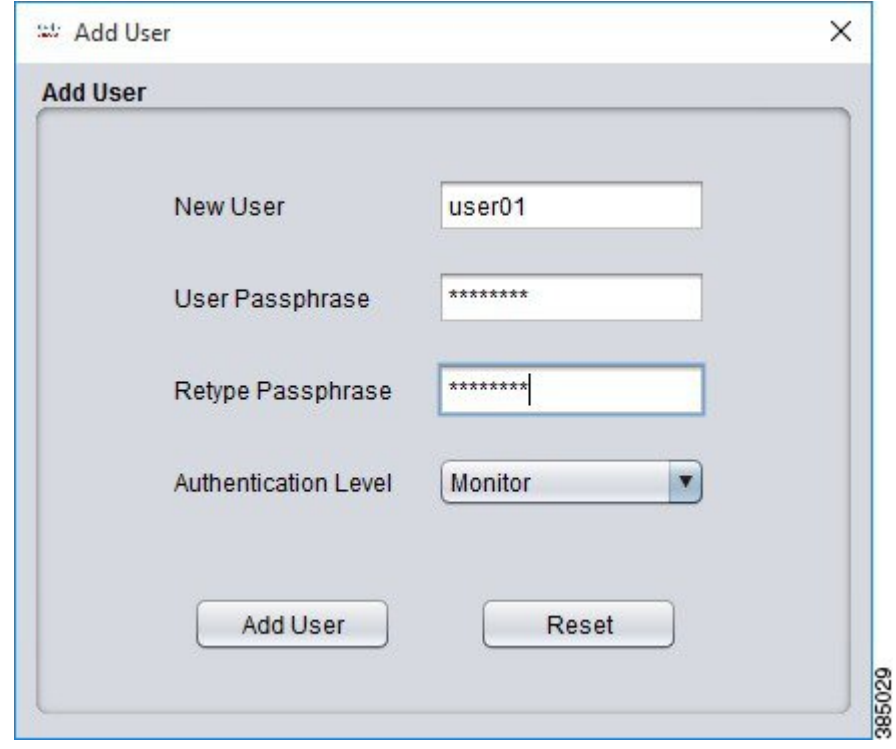

### **Figure 4: Add User**

A user can be removed by selecting the user and then clicking the **Remove User** button.

### **Figure 5: Remove User**

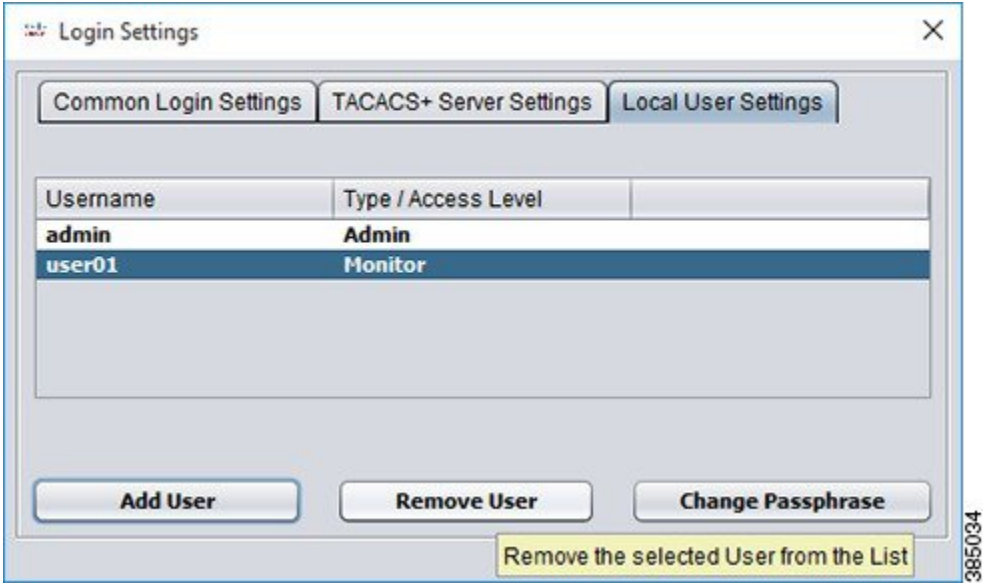

The passphrase can be updated by clicking the **Change Passphrase** button, and the passphrase rules that mentioned earlier are applicable in this dialog window too.

**Figure 6: Change Passphrase**

 $\mathbf I$ 

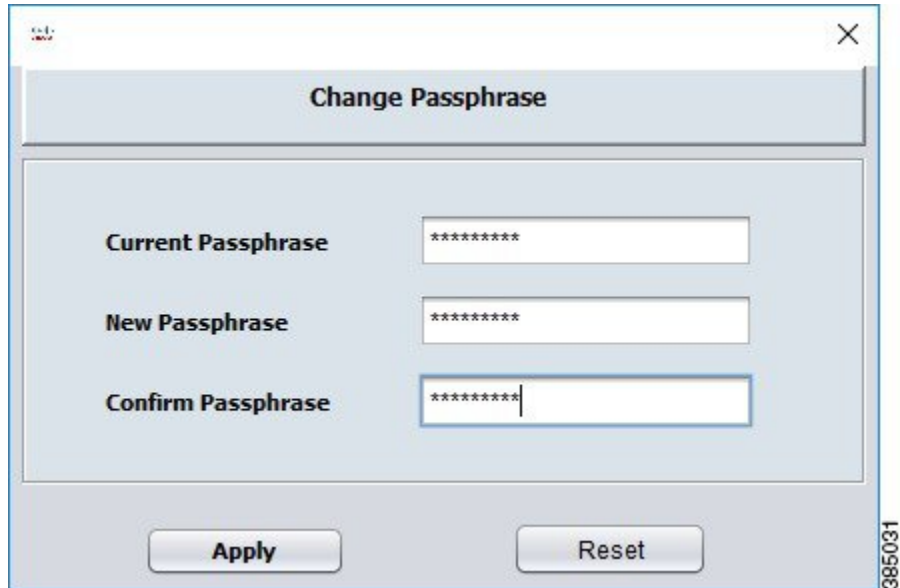

I

## **TACACS+ Authentication**

The information regarding the TACACS+ server must be specified after logging in the CEM application as the local Admin user.

The dialog to specify the TACACS+ server information can be opened using the **Configuration > Login Settings** menu item then choosing the **TACACS+ Server Settings** tab.

### **Figure 7: TACACS+ Server Settings**

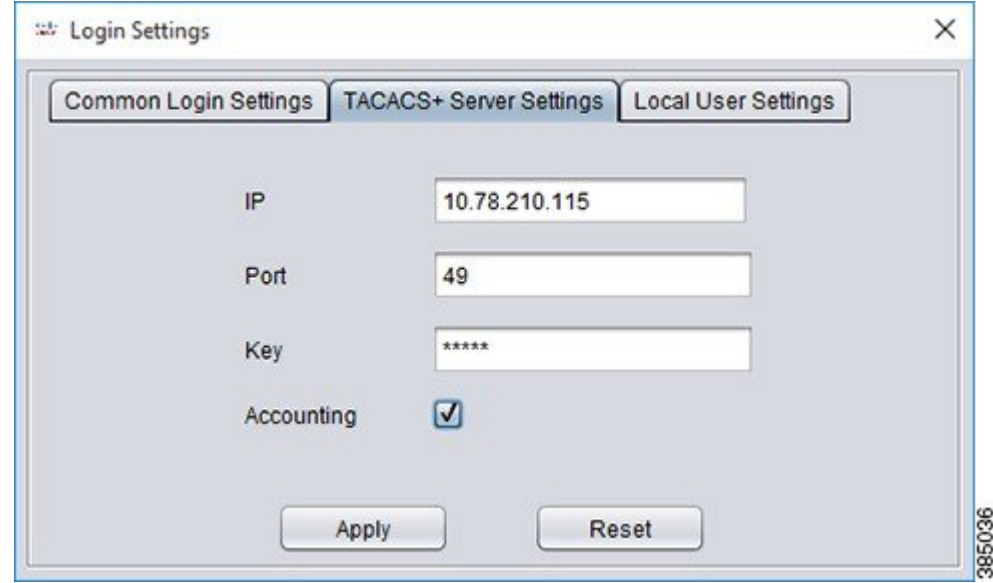

The Shared Secret that is configured on the TACACS+ server as a part of the TACACS+ Authentication Options must be set in the **Key** field of the **Login Settings** Dialog.

If the user intends to enable TACACS+ Accounting, then the checkbox must be selected as shown in the above screenshot.

Please close the **Login Settings** dialog box after clicking the **Apply** button.

Then the user can use the TACACS+ user credentials to login to the CEM application.

### **Figure 8: User Login**

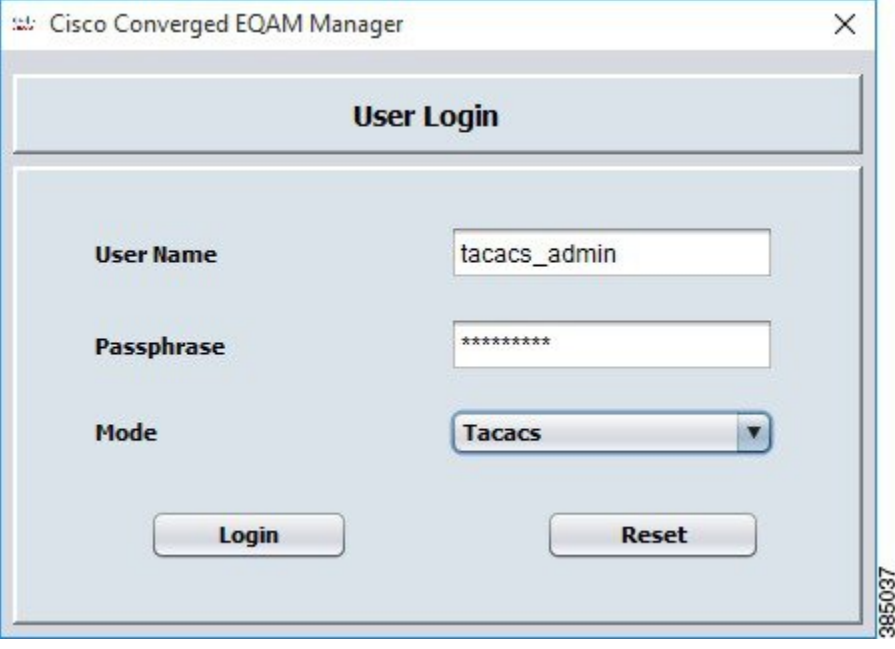

## **Common Login Settings**

The settings that control the user session can be viewed/modified by clicking the **Configuration > Login Settings** menu item then choosing the **Common Login Settings** tab, including:

- Idle session timeout.
- Maximum number of attempts a user can try to login with incorrect login credentials.
- Duration for which the login screen can be frozen after the user has entered invalid credentials for maximum admissible attempts.
- Passphrase expiry time (for the local user).

# <span id="page-6-0"></span>**Communication with the ERS**

## **Establishing a Connection with the ERS**

Complete these steps to establish a connection with the ERS:

**Step 1** Specify the ERS URL and the VODS parameters.

- **ERS URL** URL of the ERS server.
- **VODS-ID** Assigned to the MSO by ARRIS.
- **Password** Assigned to the MSO by ARRIS.
- **Account** E-mail address of the contact person at the MSO site.

The URL of the licensing ERS is the default URL that is displayed on the GUI. The MSO must use the URL of the production ERS that is provided by ARRIS to establish the connection and get the ECM messages.

The new URL is saved automatically and will be displayed when the application is started the next time.

**Step 2** Click the **Connect** button to establish a connection with the ERS. After the SSL handshake is complete between the CEM application and the ERS, the CEM will send the ERS sync request to the ERS. If ERS server responds without any error, the CEM will send the ECM request to the ERS to obtain the ECM message.

After the connection is established with the ERS, the text boxes corresponding to the ERS server URL and the VODS parameters will be disabled.

The CEM application will send the ERS sync request automatically after the callback time expires and send the ECM request if a new sync number is received from the ERS server.

### **Status of the Connection with the ERS**

The status of the connection with the ERS server can be ascertained by clicking the **Status** button.

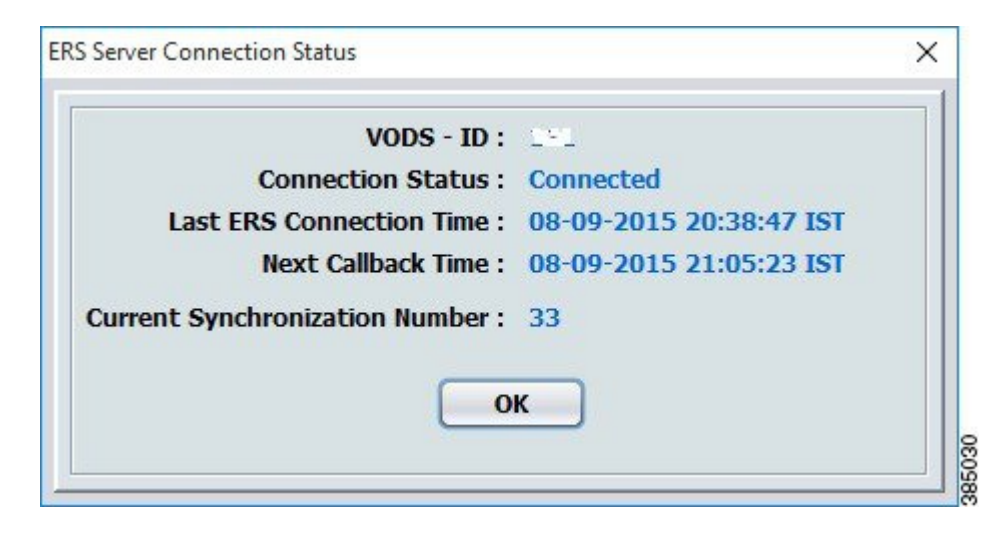

#### **Figure 9: ERS Connection Status**

### **Global Resynchronization**

The **Global Resynchronization** Button is used to send the ECM request to the ERS and obtain the new set of ECM messages.

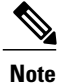

Global Resynchronization can only be done when ARRIS/CCAD instructs the MSO to request and obtain the new set of ECM messages.

# <span id="page-8-0"></span>**Communication with Cisco Edge QAM device**

## **Starting the Server Socket**

Complete these steps to start the server socket:

**Step 1** Specify the listening port.

• **Listening port** - The port number on which the CEM will listen for connections from Cisco Edge QAM device. It must be in the range of 1024-65534.

**Step 2** Click the **Start** button to start the server socket and listen for connections from Cisco Edge QAM device.

ı

## **Adding Cisco Edge QAM device**

Complete these steps to add Cisco Edge QAM device:

**Step 1** Click the **Add Edge QAM** button to open the **Add Edge QAM** window.

#### **Figure 10: Add Edge QAM**

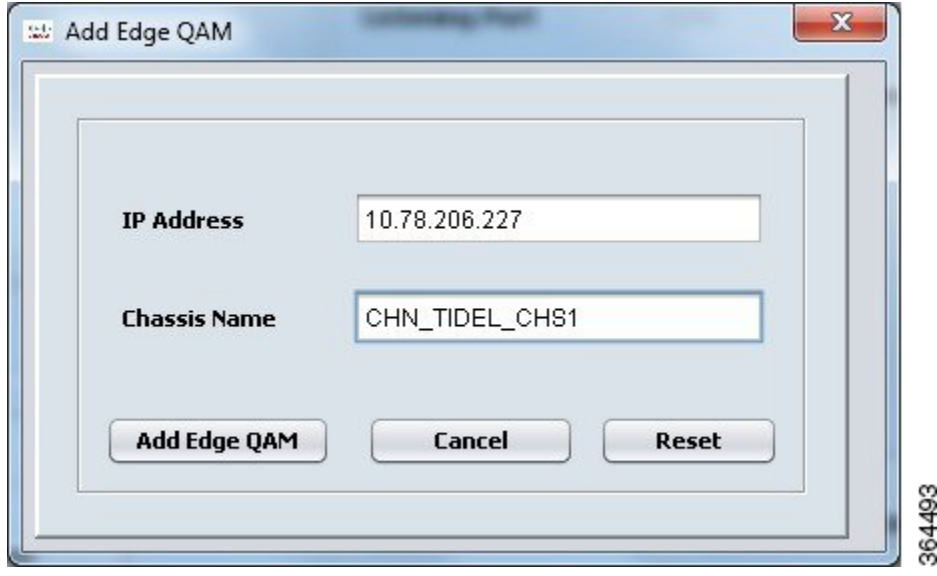

- **Step 2** Specify the IP address and chassis name of Cisco Edge QAM device to which the CEM application will connect in the above window.
	- **IP Address** The IP address of Cisco Edge QAM device interface from which the connection is established with the CEM.
	- **Chassis Name** The chassis name of Cisco Edge QAM device.
- **Step 3** Click the **Add Edge QAM** button in the above window to add Cisco Edge QAM device.

The connection will be established between the CEM application and Cisco Edge QAM device if PME is enabled on Cisco Edge QAM device.

**Note**

The hostname of Cisco Edge QAM device must match the one that is specified on the GUI of the CEM application.

**Figure 11: Connection Established**

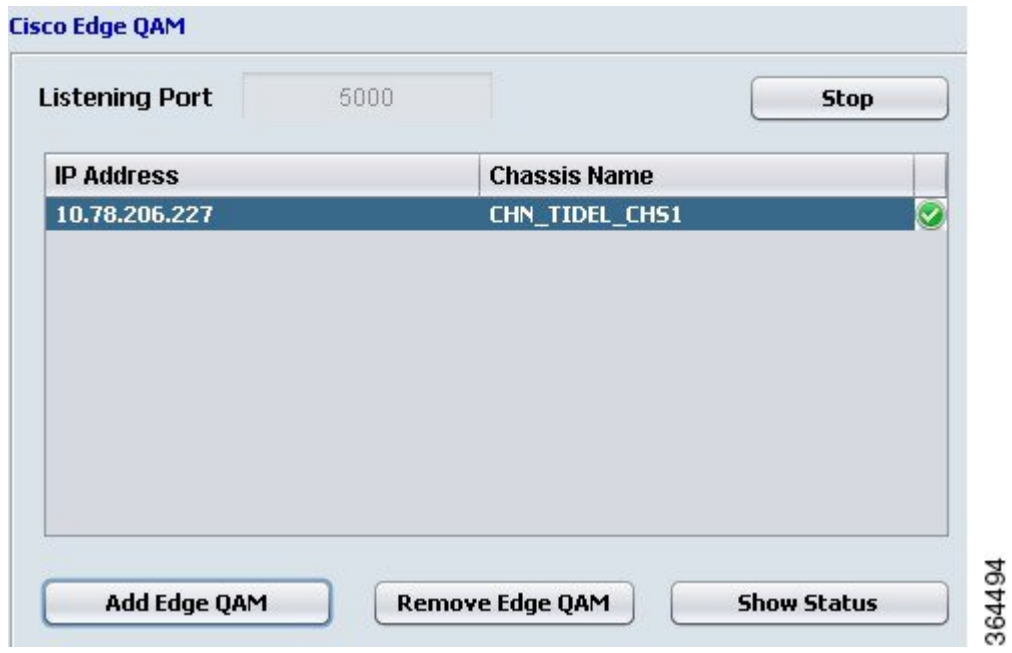

The tick symbol in the right-most column of the table indicates that the connection with Cisco Edge QAM device is established. If the cell is blank, it indicates that the connection has not established yet.

The CEM application will close the connection with Cisco Edge QAM device if:

- no messages are exchanged between the CEM application and Cisco Edge QAM device for 6 minutes.
- Cisco Edge QAM device does not acknowledge the ECM provision message after 3 retries.

I

## **Status of the Connection with the Cisco Edge QAM device**

The status of the connection between the CEM application and Cisco Edge QAM device can be ascertained by selecting Cisco Edge QAM device in the Edge QAM List and then clicking the **Show Status** Button.

### **Figure 12: Edge QAM Status**

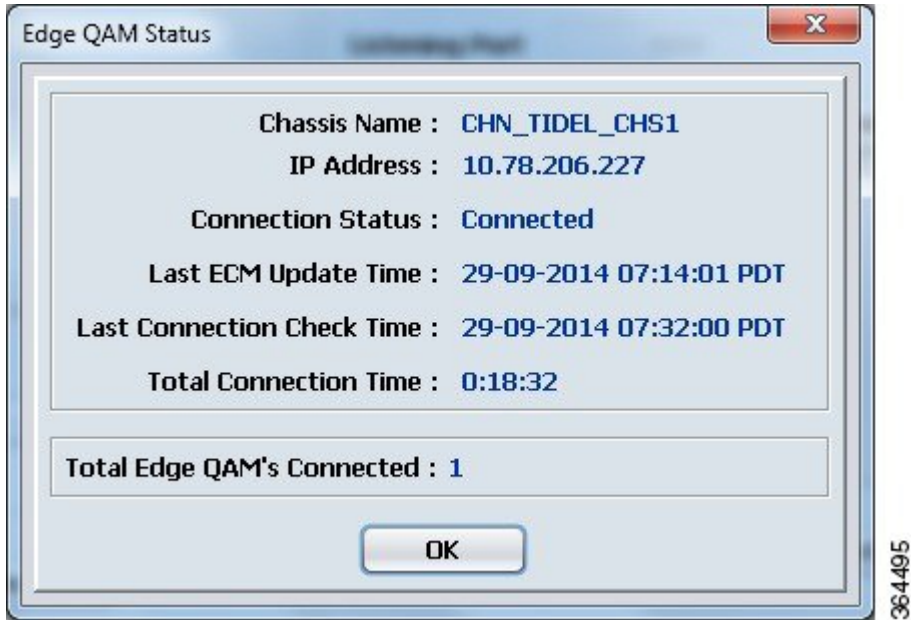

## <span id="page-11-0"></span>**Removing Cisco Edge QAM device**

The connection with Cisco Edge QAM device can be closed and the corresponding entry in the Edge QAM List can be removed by selecting Cisco Edge QAM device in the Edge QAM list and then clicking the **Remove Edge QAM** button.

## **General Operation**

## **Viewing Logs**

The logs that are written when the current instance of the CEM application is active will be displayed on the GUI.

Select the **File > View Logs** menu or the **Ctrl+L** shortcut key to view the complete set of logs. The log file will be opened in the default text editor of the operating system.

#### **Figure 13: Logs**

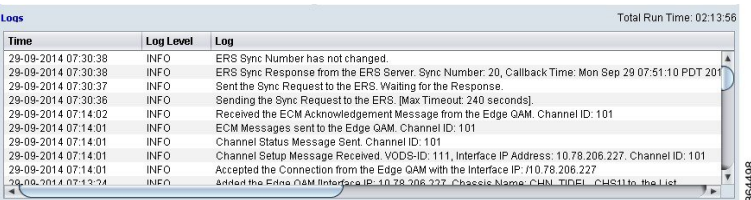

### **Application Settings**

The settings that control the communication between the CEM application, the ERS and Cisco Edge QAM device can be viewed/modified using the **File > Application Settings** menu.

The following are the ERS connection settings that can be modified in the application settings dialog:

- timeout for the initial handshake with the ERS server
- timeout for receiving the data from the ERS server
- the time after which the next message should be sent to the ERS server after the server returned an error

Cisco Edge QAM device connection settings including:

- time for which the CEM will wait to receive the acknowledgment message for the ECM provision message from Cisco Edge QAM device before re-sending the ECM provision message
- idle connection timeout

The application settings can be saved by clicking the **File > Save Settings** menu.

## <span id="page-12-0"></span>**Feature Information for Converged EdgeQAM Manager**

Use Cisco Feature Navigator to find information about platform support and software image support. Cisco Feature Navigator enables you to determine which software images support a specific software release, feature set, or platform. To access Cisco Feature Navigator, go to <http://tools.cisco.com/ITDIT/CFN/>. An account on <http://www.cisco.com/> is not required.

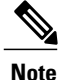

The below table lists only the software release that introduced support for a given feature in a given software release train. Unless noted otherwise, subsequent releases of that software release train also support that feature.

T

### **Table 1: Feature Information for Converged EdgeQAM Manager**

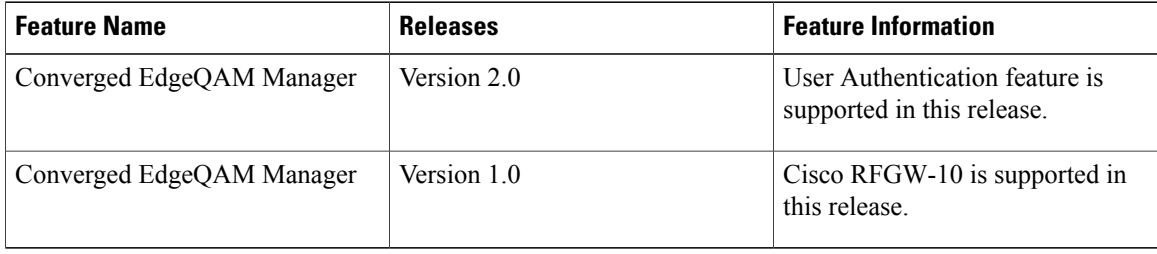